# AGLV3 CAMERA SET-UP

Congratulations on purchasing your recent Team Subscription with AthletesGoLive! It is recommended to keep your device charged and powered on so important updates can be automatically pushed to the camera.

## **INCLUDED IN YOUR BOX:**

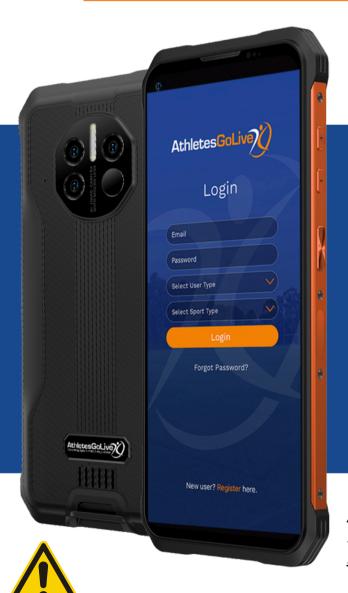

- One V3 Camera
- Camera Bag
- Two Screen Protectors
- One power cord and charger.
- User Manual
- Active SIM cards for both T-Mobile & Verizon (already installed)
- SIM removal tool
- Two bungee cords
- One large foam twist-tie

ANY QUESTIONS REGARDING THE CAMERA SET-UP OR CONNECTIVITY, PLEASE CONTACT <u>SUPPORT@ATHLETESGOLIVE.COM</u>.

BEST PRACTICE - 48 hours before every game, when you use this device, please ensure the camera is fully charged and turned on so that critical updates are downloaded.

#### IMPORTANT INFORMATION

YOUR DEVICE HAS AN ACTIVE UNLIMITED DATA PLAN WITH BOTH VERIZON AND T-MOBILE. IT IS IMPORTANT TO NOTE THAT THE DEVICE DOES NOT AUTOMATICALLY CHOOSE THE CARRIER WITH THE BEST SIGNAL. YOU WILL NEED TO DO A QUICK SPEED TEST AT THE FIELD TO FIND THE BEST CARRIER. (SEE STEP 10) TO CHOOSE THE BEST CARRIER, PLEASE SEE BELOW.

STEP 1

Drop down mobile data settings from status bar. Press and hold the Mobile Carrier Settings

STEP 2

Press data preference and choose the best carrier to live stream based on your speed test.

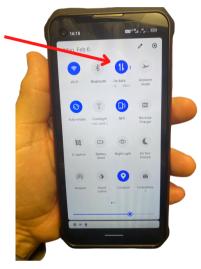

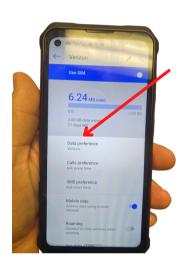

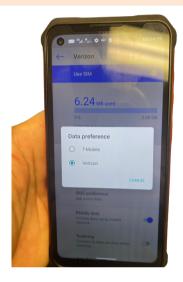

PLEASE NOTE - TAKE ADVANTAGE OF OUR <u>OFFLINE RECORDING WHILE STREAMING FEATURE</u>. IF YOU DO NOT HAVE A GREAT CONNECTION, YOU CAN STILL LIVE STREAM THE GAME BUT ALSO RECORD THE GAME AT THE SAME TIME, ENSURING THAT THE ARCHIVE VIDEO HAS NO ISSUES.

To get more information about OFFLINE RECORDING, reach out to Support@AthletesGoLive.com.

STEP 3

Switch to 4G/LTE if Experiencing Issues with 5G

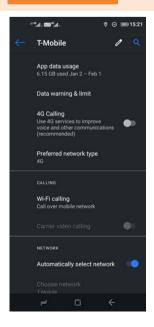

If you are experiencing issues with your connection and the Mobile data type is switching between 5G and 4G/LTE, open the Mobile Carrier settings, expand the Advanced menu selections, and set the Preferred Network Type to 4G.

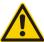

MAKE SURE TO LOGIN ON YOUR STREAMING DEVICE WITH YOUR STREAMING CREDENTIALS AND YOUR SCORING DEVICE WITH YOUR SCORING CREDENTIALS

STEP 1

Ensure that your location has a good internet connection

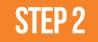

Check contents for damage or missing items

If you do have any missing or broken items, contact Support@AthletesGoLive.com

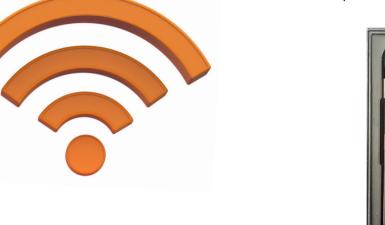

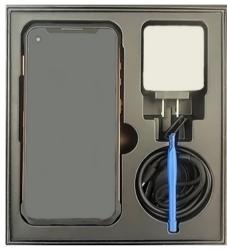

STEP 3

Turn on Camera (Third button down on the right side of camera)

The power button is the third button down on the right side of camera

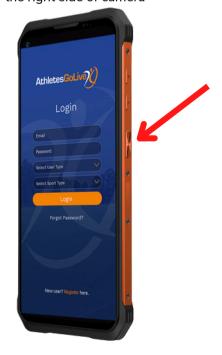

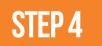

While powering up, you may be asked to select a mobile provider. Select the provider that has the best service in your area.

You have access to both Verizon & T-Mobile networks. You have the option to switch back and forth between networks.

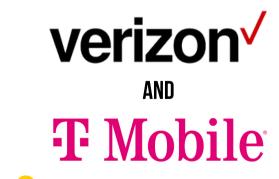

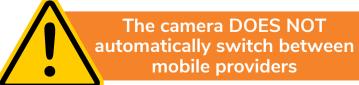

STEP 5

When powered up, unlock your camera screen by swiping up

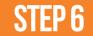

On your screen, you will see the pre-installed apps. Please make sure your device is powered on for updates

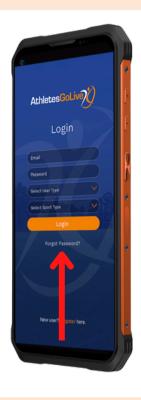

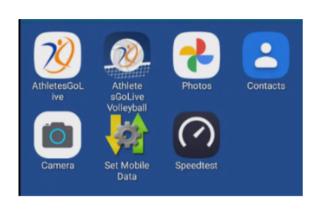

STEP 7

Tap on "Set Mobile Data Icon" to check your mobile connection and if mobile data is enabled

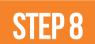

Verify Mobile Data is Turned On, then click on "Data warning & limit"

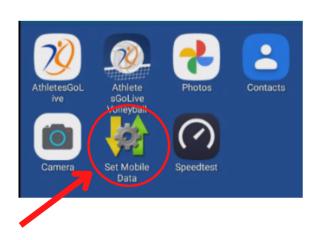

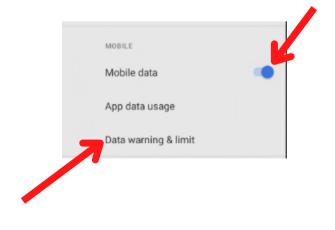

STEP 9

Turn off "Set data warning"

**STEP 10** 

Verify Mobile connection with the installed "Speedtest" app. Open and press GO to run a quick test.

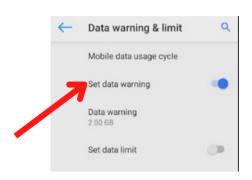

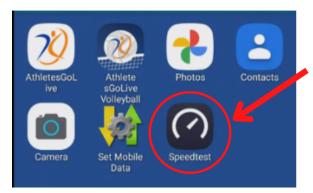

- If it shows download and upload speeds, then you have connectivity
- You want to see an upload speed of at least 2.5+ Mbps to use streaming functionality

### STEP 11

#### Locate "Do Not Disturb" icon and enable

 Pull down to open the Status Bar Menu

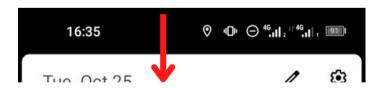

 Pull down further to Expand Status lcons

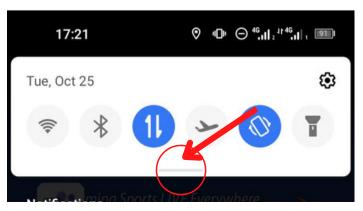

Turn on Do Not Disturb

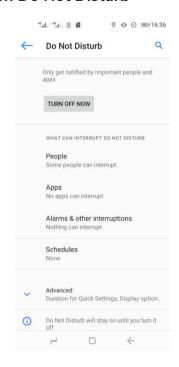

STEP 12

Long press the Do Not Disturb Icon to open complete dialog box. Set all "Interrupt" settings to "none"

STEP 13

Tap on People and set Call and Messages to None and CLOSE APP

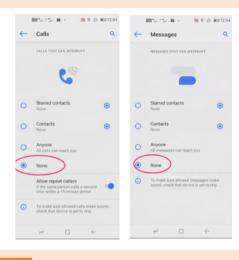

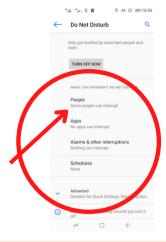

STEP 14

Make sure NFC is Turned OFF

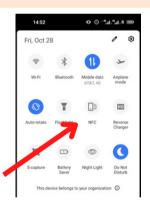

STEP 15

Open the correct AthletesGoLive App for your sport, log in with streaming credentials to use the camera, and mount correctly to fence.

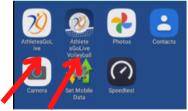

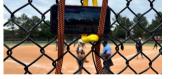

- When mounting the camera to the fence, make sure that the bungee cords secure the camera tightly to the fence.
- Use the yellow tie to support the camera.
- Set the device to landscape and rotate the device COUNTER CLOCKWISE.
- View the image when streaming to ensure the fence is not in view and you
  have a clear picture of the game.

STEP 16

Lock in the focus of your camera on the field

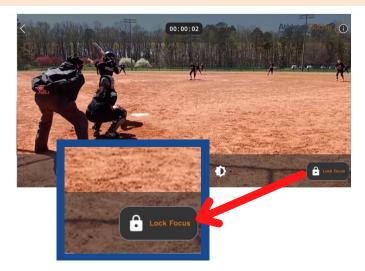